# CUAI **CONSUMER**<br>RECONCILIATION Callnd<sup>o</sup>

Working Process on Coal Consumers Reconciliation Portal

## User Guide to Reconciliation Portal

The purpose of this user guide is to understand the working and the steps involved in online reconciliation process. This user guide is meant for Coal Consumers.

Note: Timelines for activities to be performed shall be as per the provisions of FSA.

#### Dashboard

 $\boxed{=}$ 

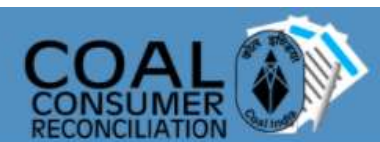

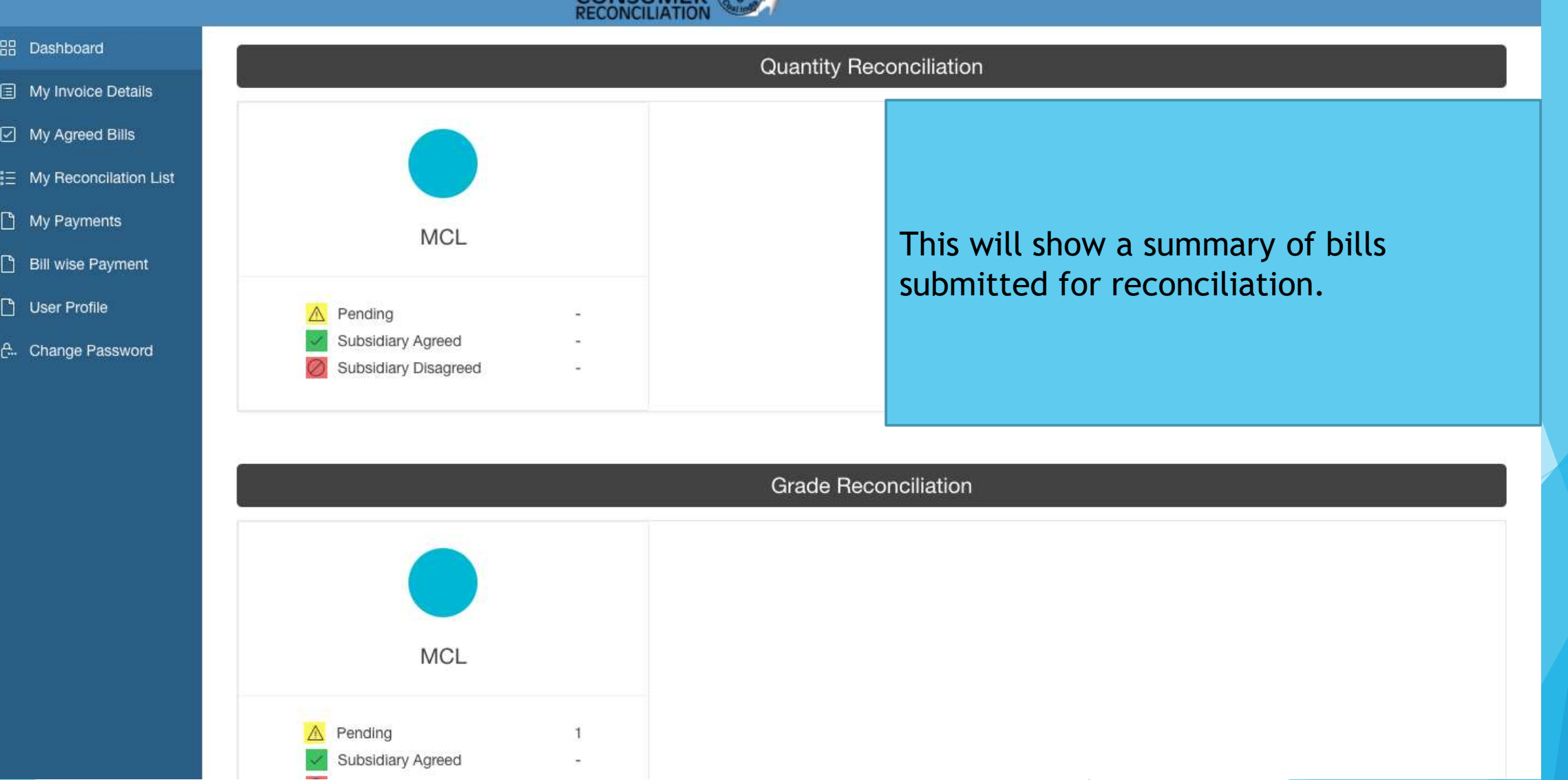

#### My Invoice Details

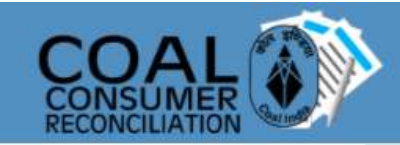

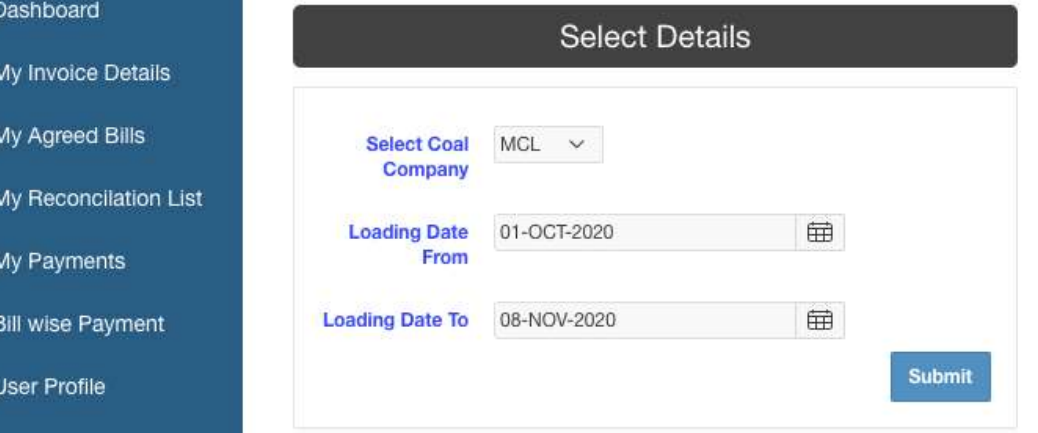

Under the "My Invoice Details Tab" one can see the invoices generated by Coal Company for the consumer. This kick starts the reconciliation process.

VEDANTA LIMITED (TEST) v

A. Change Password

88

圓

 $\boxdot$ 

 $\Box$ 

 $\Box$ 

 $\Box$ 

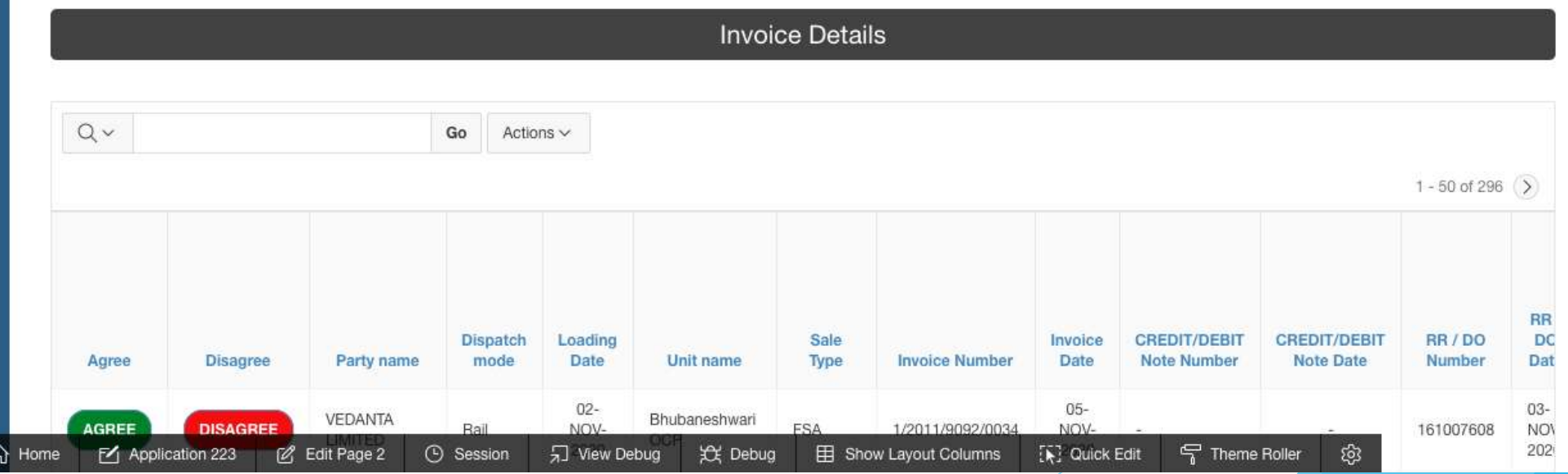

#### My Invoice Details (contd.)

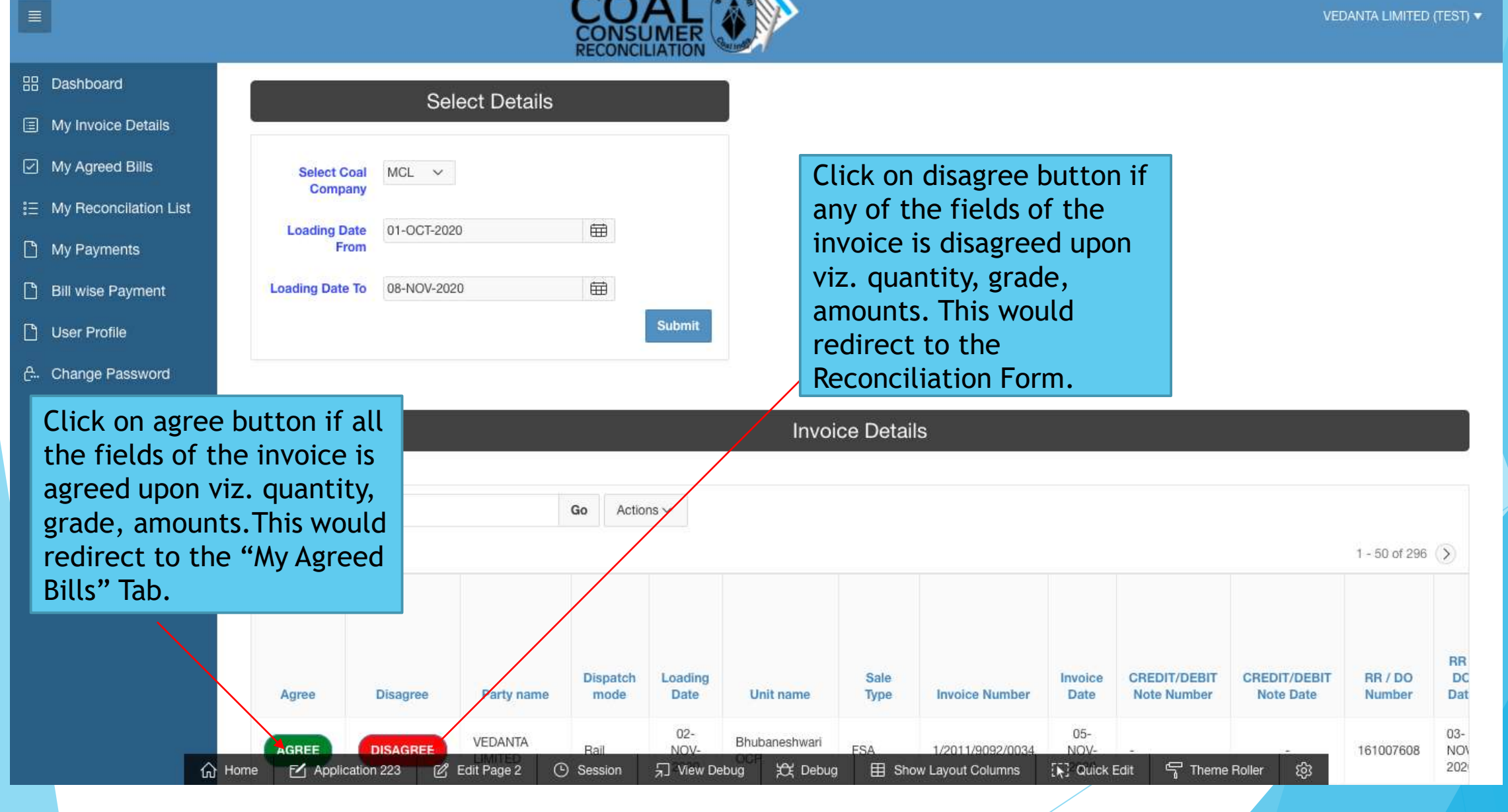

#### My Agreed Bills

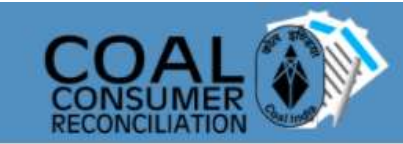

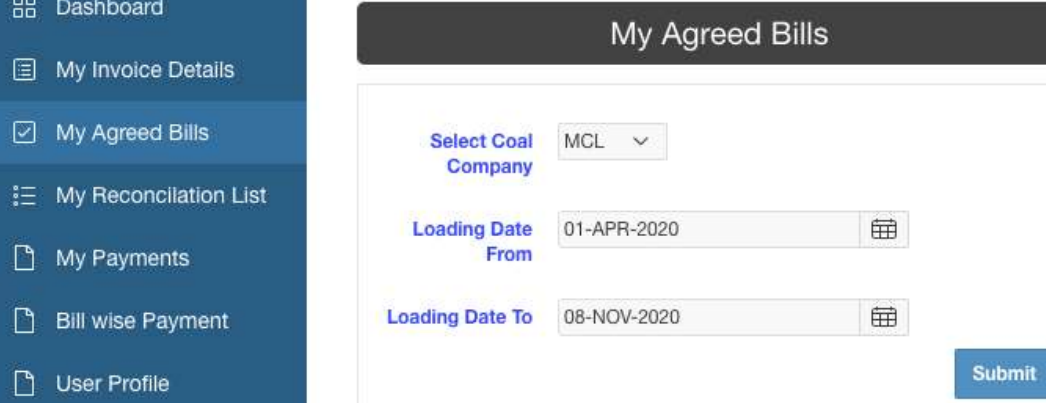

#### Bills completely agreed upon will be displayed here.

VEDANTA LIMITED (TEST)

A. Change Password

 $\vert$ 

**BB** Dashboa

□ My Agre

 $\Box$  Bill wise

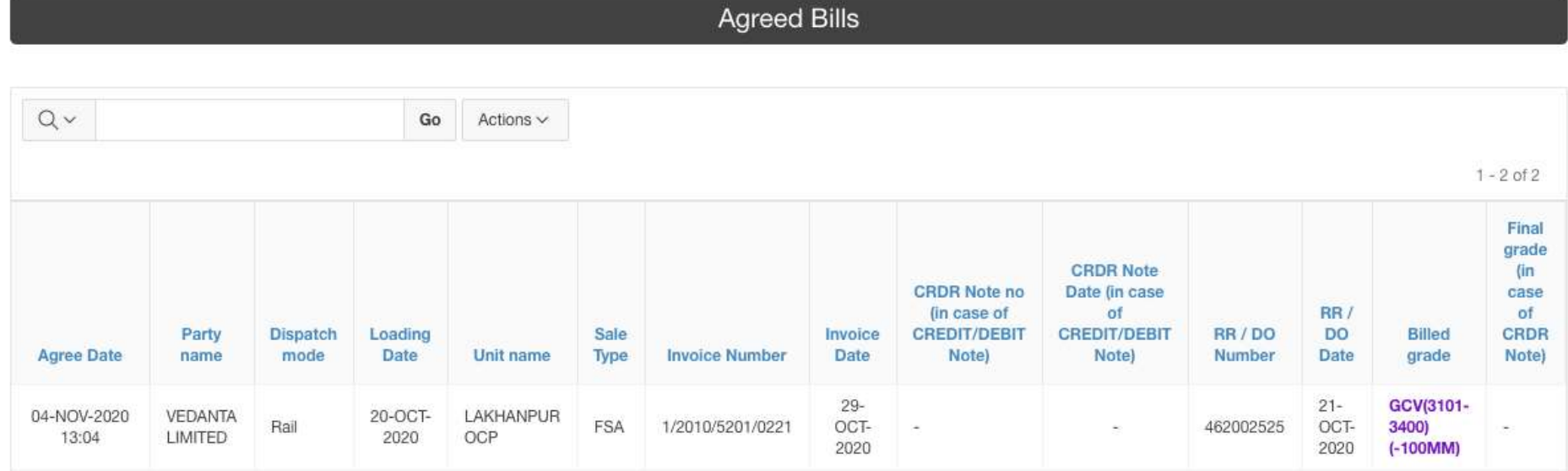

My Invoice Details  $\log_{10}$  Details redirected to reconciliation form page where all the necessary information associated with the invoice will be shown.

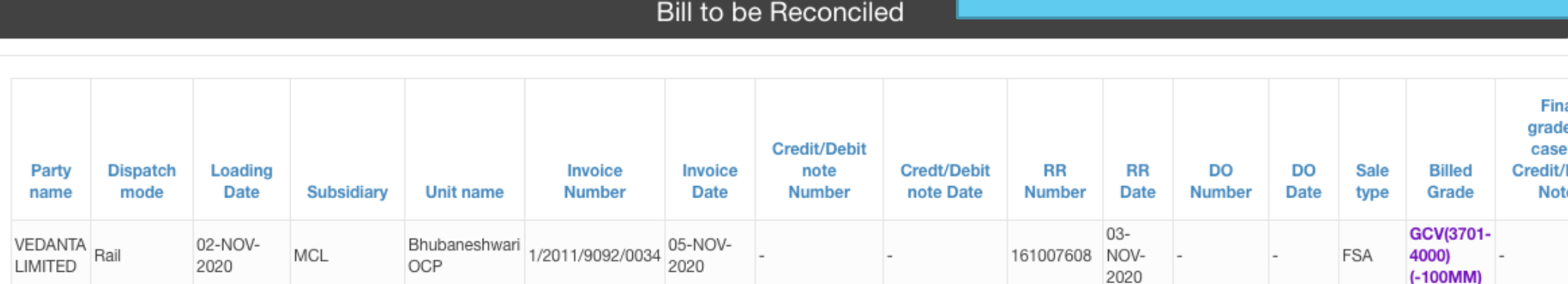

Associated Bills/ Credit Note/ Debit Note

Third Party Result

 $\Leftrightarrow$ 

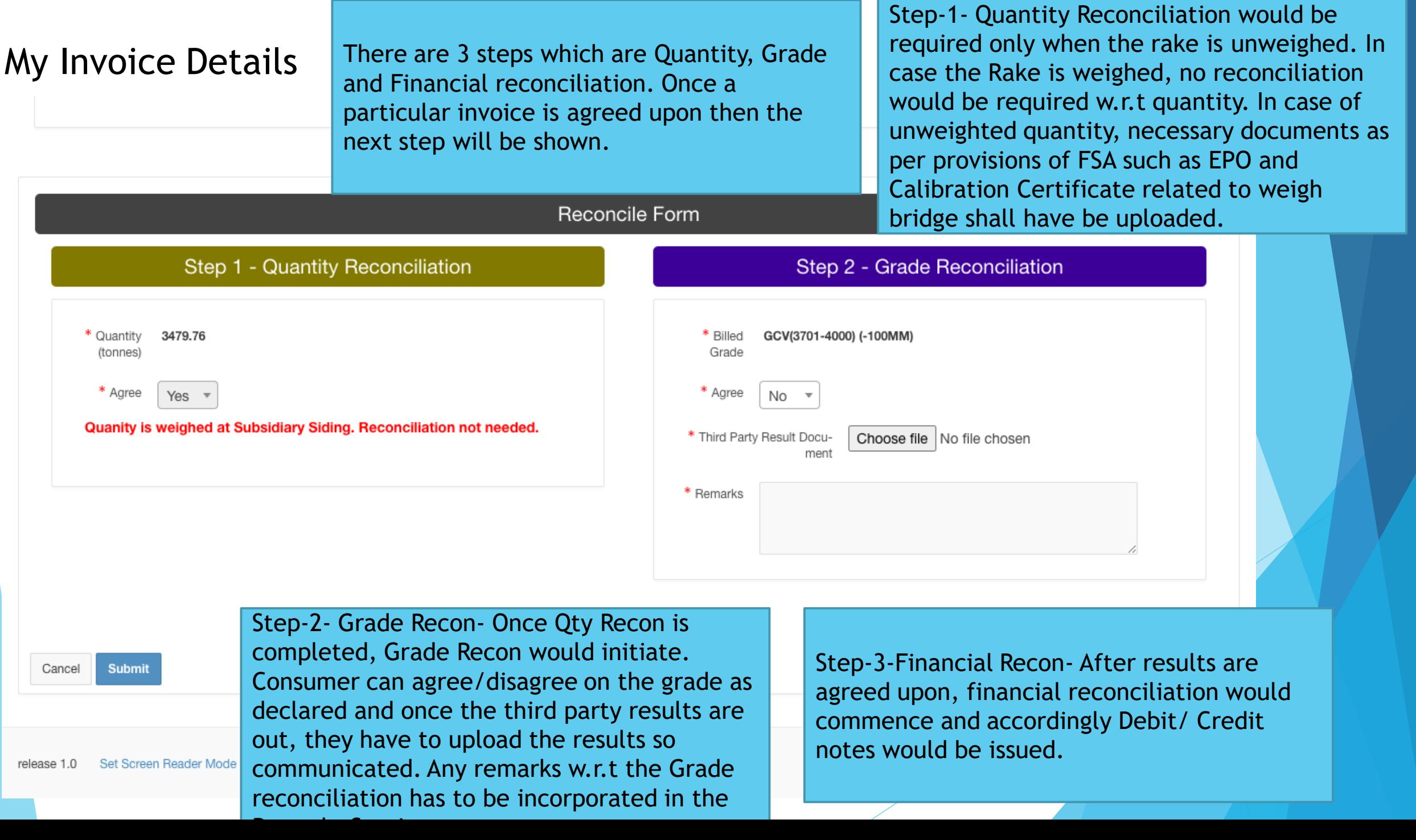

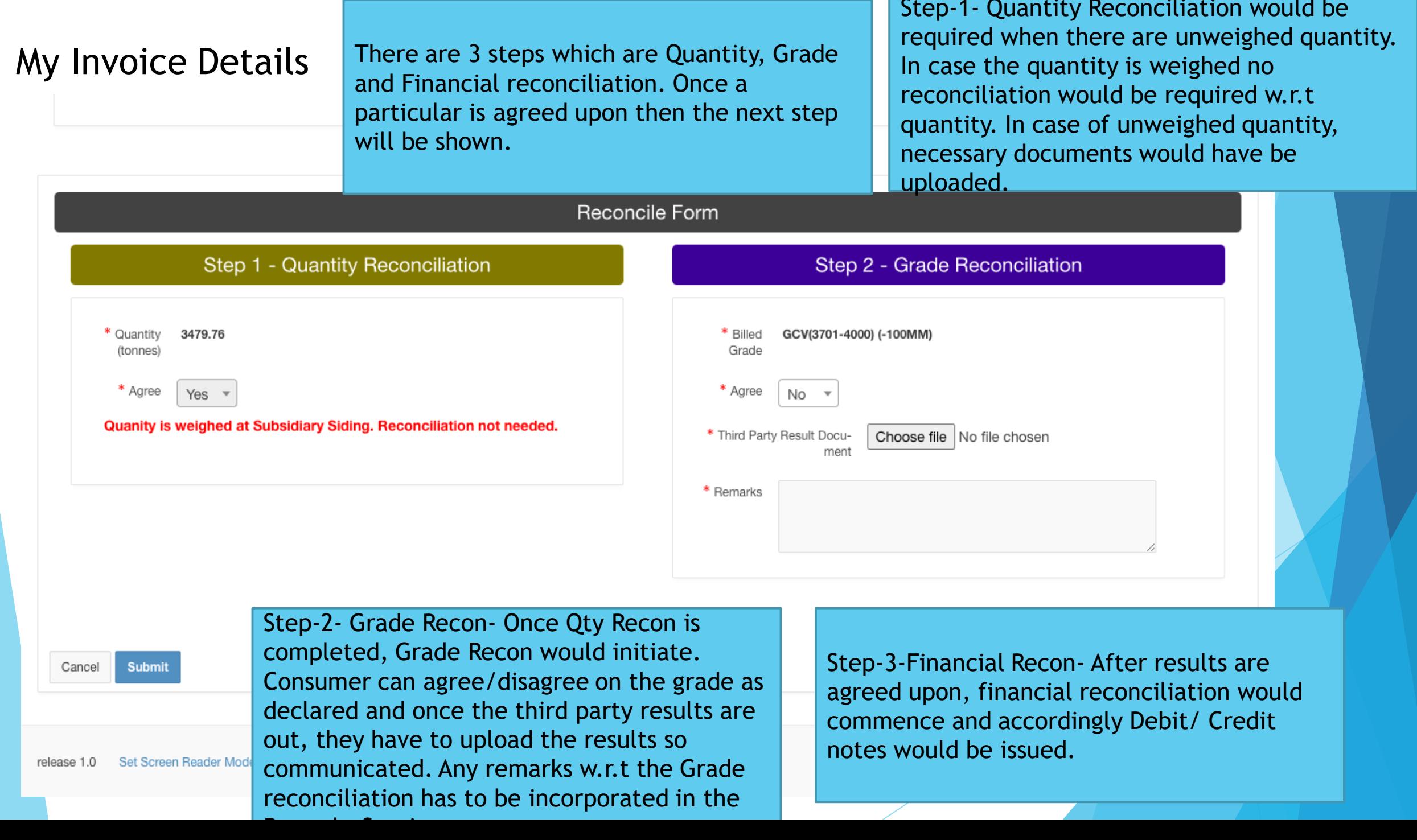

#### My Reconciliation List

Here bills submitted for reconciliation will be displayed. Reconciliation Status of each bill can be known from first 3 columns.

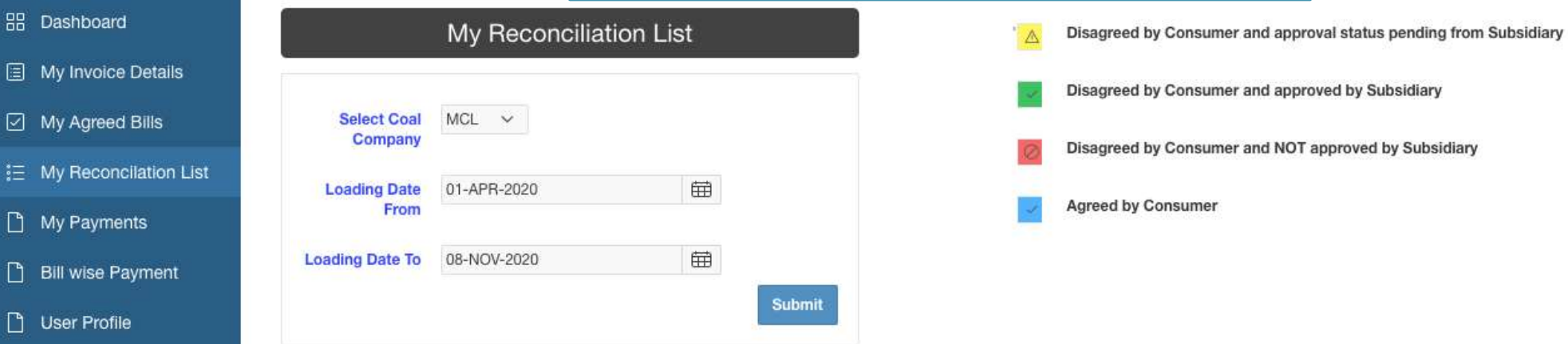

**A.** Change Password

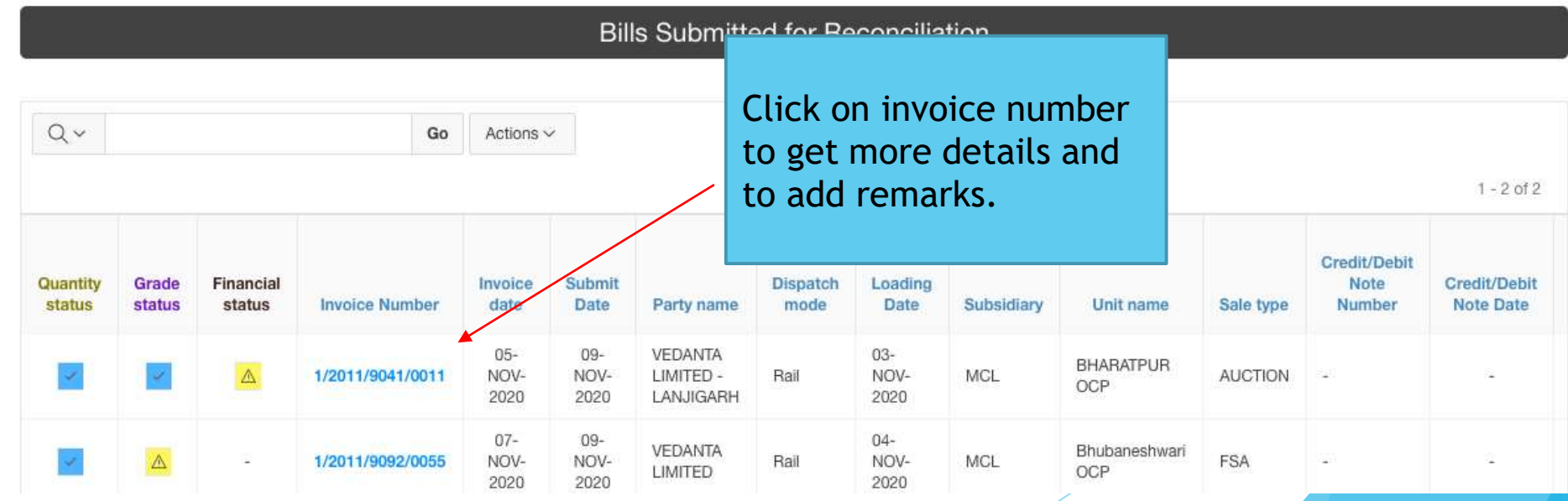

#### My Reconciliation List(contd.)

Remarks from Subsidiary will be displayed here along with date and time. If any particular field is agreed upon by consumer then no further action is required. Only after completion of one step,next will be displayed.

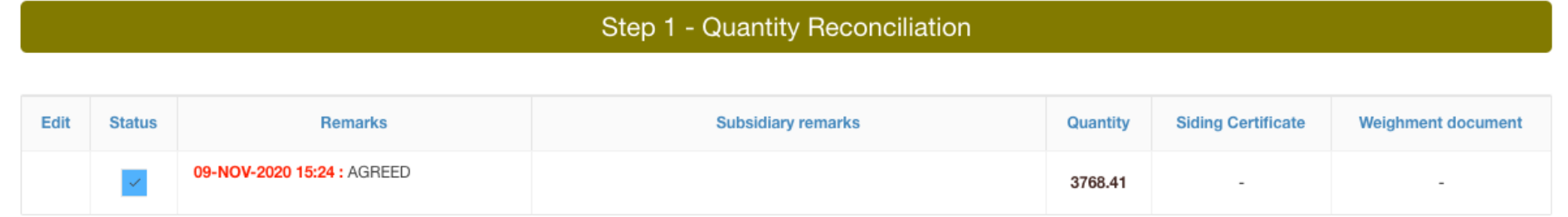

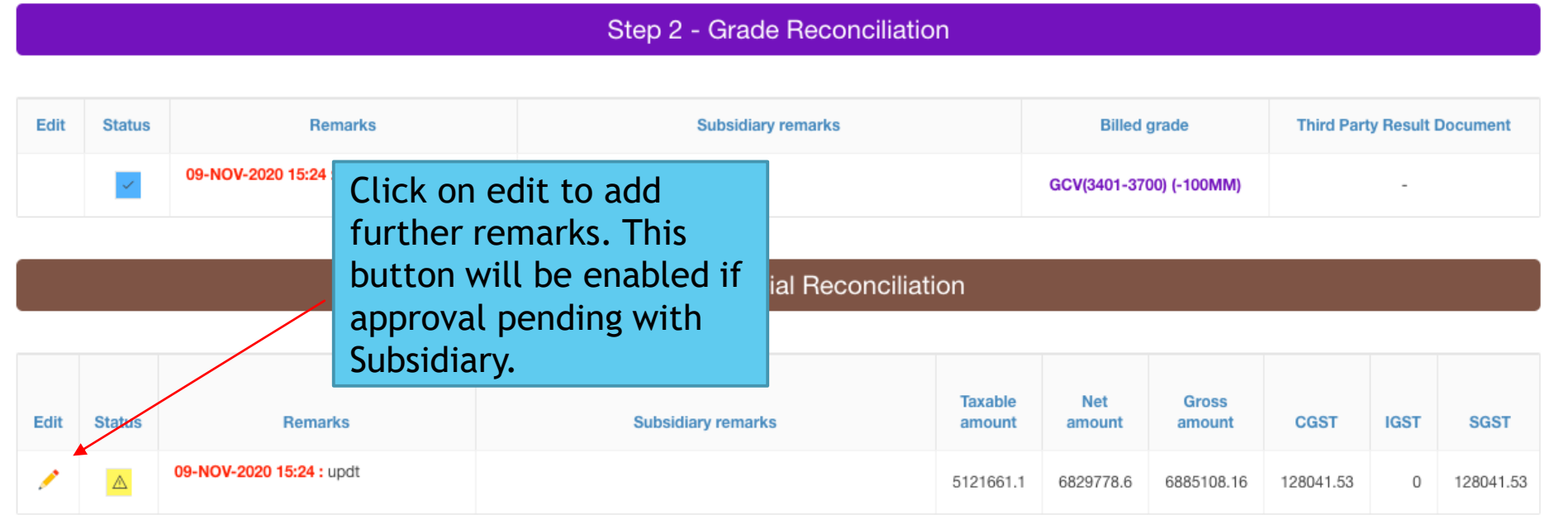

### My Payments

 $\overline{c}$ 

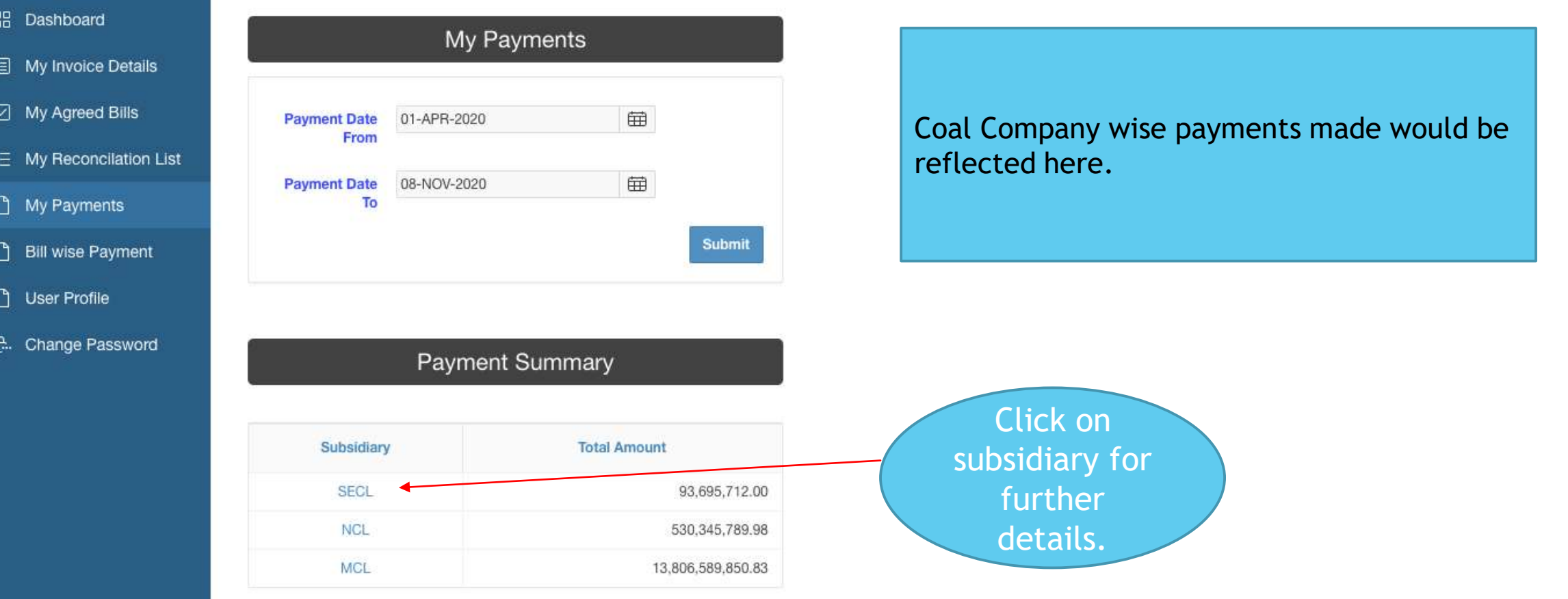

#### My Payments(contd.)

3:64

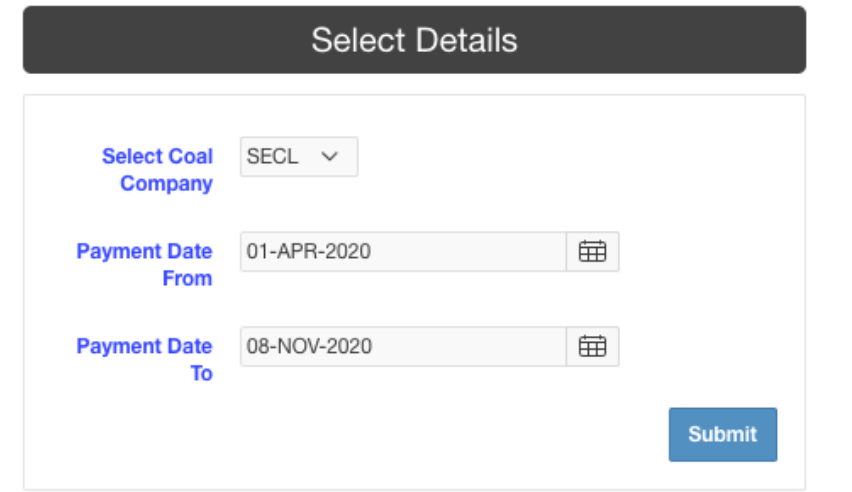

#### Details of payment made.

#### **Payment Details**

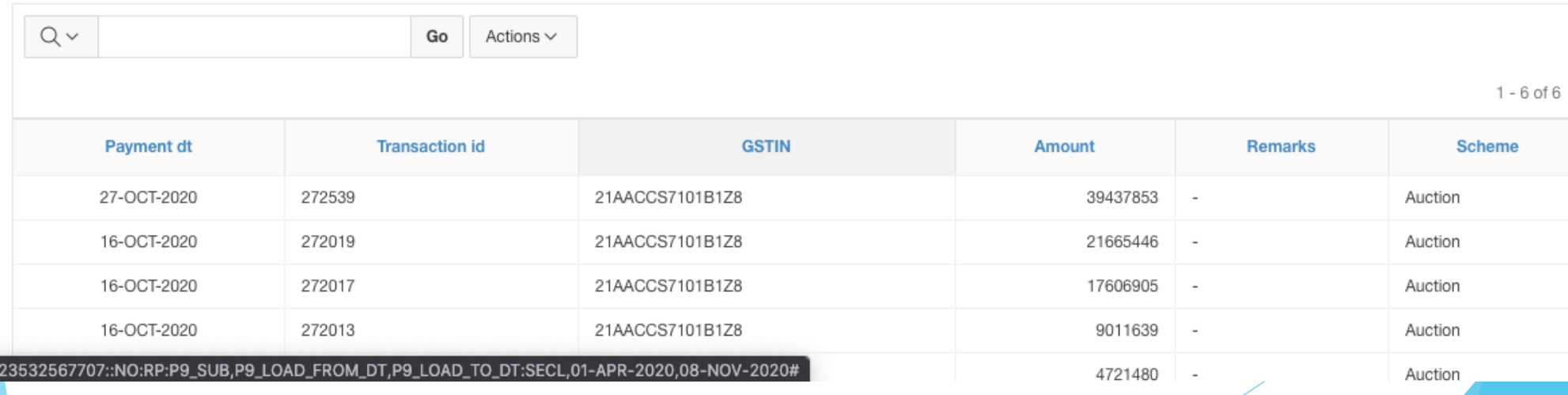

### Bill wise Payment

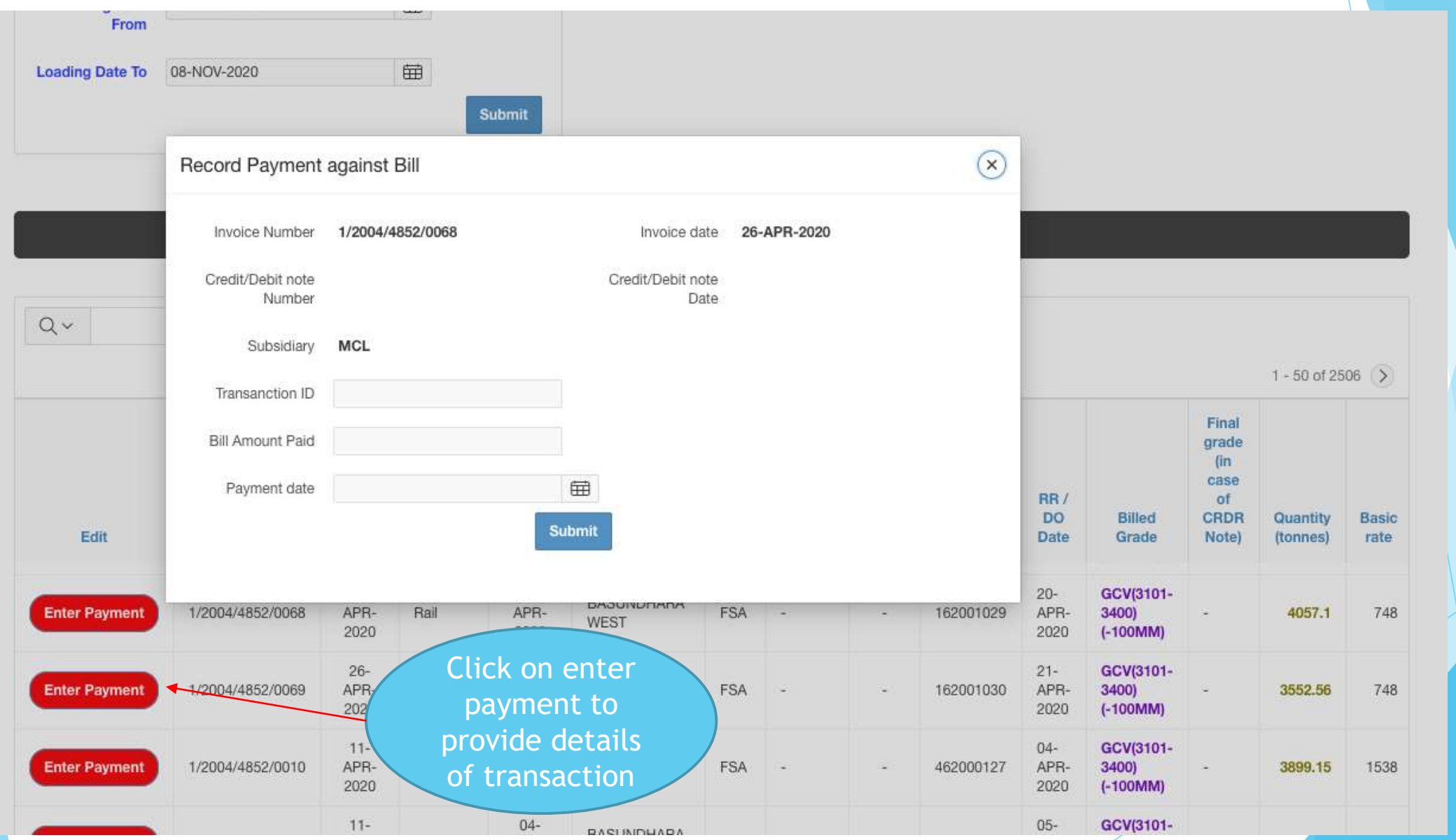